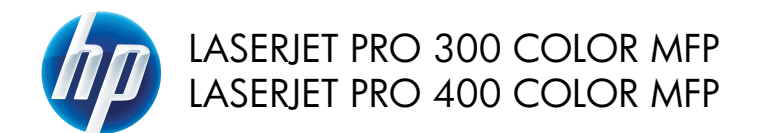

Kratki referentni vodič

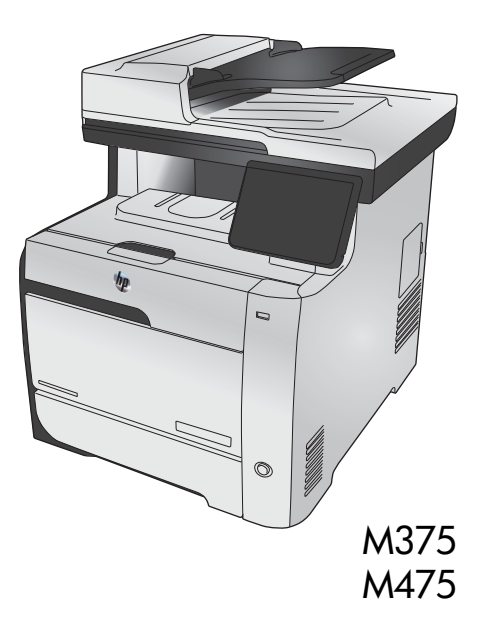

# **Pomoću kartice HP Smart Install spojite se na računalo, žičanu ili bežičnu mrežu**

Datoteke za instalaciju softvera nalaze se u memoriji uređaja. Program HP Smart Install koristi USB kabel za prijenos datoteka za instalaciju s uređaja na računalo. Instalacijski program podržava USB veze, kabelske mreže i bežične mreže. Instalira sve datoteke koje su vam potrebne za ispis, kopiranje, skeniranje ili faksiranje. Za korištenje programa HP Smart Install slijedite jedan od postupaka u nastavku, ovisno o vrsti veze.

**NAPOMENA:** Ako ne želite koristiti program HP Smart Install, umetnite CD isporučen s proizvodom kako biste instalirali softver.

#### **Program HP Smart Install za izravno povezivanje s operacijskim sustavom Windows (USB)**

- **1.** Uključite proizvod.
- **2.** Priključite USB kabel vrste A do B na proizvod i računalo. Pokretanje programa HP Smart Install može potrajati nekoliko minuta.
- **3.** Instalacijski program HP Smart Install automatski će se pokrenuti. Pratite instalacijske upute na zaslonu da biste instalirali softver.

**NAPOMENA:** Pokretanje programa HP Smart Install može potrajati nekoliko minuta. Ako se HP Smart Install ne pokrene automatski, možda je na računalu onemogućena značajka automatskog pokretanja AutoPlay. Pretražite računalo i dvaput pritisnite pogon s programom HP Smart Install kako biste pokrenuli program.

**NAPOMENA:** Ako instalacija preko programa HP Smart Install ne uspije, odspojite USB kabel, isključite i ponovno uključite uređaj te umetnite CD isporučen s uređajem u računalo. Slijedite upute na zaslonu. Kabel spojite samo kad softver to od vas zatraži.

#### **Program HP Smart Install za kabelske mreže sa sustavom Windows**

- **1.** Povežite mrežni kabel s uređajem i mrežnim priključkom. Pričekajte nekoliko minuta dok se ne dodijeli IP adresa.
- 2. Na upravljačkoj ploči uređaja dodirnite gumb za mrežno povezivanje O<del>pera za</del> kako bi se prikazala IP adresa uređaja.
- **3.** Otvorite web-preglednik na računalu te unesite IP adresu u traku za URL adresu kako biste otvorili HP ugrađeni web-poslužitelj. Pritisnite karticu **HP Smart Install** i slijedite upute na zaslonu.

**NAPOMENA:** Ako instalacija preko programa HP Smart Install ne uspije, u računalo umetnite CD isporučen s proizvodom. Slijedite upute na zaslonu.

#### **Program HP Smart Install za bežične mreže sa sustavom Windows, 1. način: Korištenje upravljačke ploče uređaja**

**NAPOMENA:** Ovaj način koristite samo ako znate SSID i lozinku vaše bežične mreže.<br>Fik

- 1. Na upravljačkoj ploči uređaja dodirnite gumb za bežično povezivanje ( $\mathcal{W}$ ). Dodirnite gumb bežičnog izbornika, a zatim dodirnite stavku Čarobnjak za bežično postavljanje. Slijedite upute kako biste dovršili bežične postavke.
- **2.** Na upravljačkoj ploči uređaja dodirnite gumb statusa bežične veze kako bi se prikazala IP adresa uređaja.
- **3.** Otvorite web-preglednik na računalu te unesite IP adresu u traku za URL adresu kako biste otvorili HP ugrađeni web-poslužitelj. Pritisnite karticu **HP Smart Install** i slijedite upute na zaslonu.

#### **Program HP Smart Install za bežične mreže sa sustavom Windows, 2. način: Privremeno spojite USB kabel**

- **1.** Priključite USB kabel vrste A do B na proizvod i računalo. Pokretanje programa HP Smart Install može potrajati nekoliko minuta.
- **2.** Slijedite upute na zaslonu. Za vrstu instalacije odaberite opciju **Bežična mreža**. Uklonite USB kabel kad se to od vas zatraži.

#### **Program HP Smart Install za bežične mreže sa sustavom Windows, 3. način: Upotrijebi WPS**

- 1. Na upravljačkoj ploči uređaja dodirnite gumb za bežično povezivanje  $\langle m \rangle$ . Dodirnite gumb bežičnog izbornika, a zatim dodirnite stavku Wi-Fi zaštićeno postavljanje. Slijedite upute kako biste dovršili bežične postavke.
- **2.** Na upravljačkoj ploči uređaja dodirnite gumb statusa bežične veze **kako ka**ko bi se prikazala IP adresa uređaja.
- **3.** Otvorite web-preglednik na računalu te unesite IP adresu u traku za URL adresu kako biste otvorili HP ugrađeni web-poslužitelj. Pritisnite karticu **HP Smart Install** i slijedite upute na zaslonu.

# **Promjena kvalitete kopiranja**

Dostupne su sljedeće postavke kvalitete kopiranja:

- Automatski odabir: Ovu postavku koristite kada kvaliteta kopije nije primarna. Ovo je zadana postavka.
- Miješano: Ovu postavku koristite za dokumente koje sadrže kombinaciju teksta i slika.
- **Tekst: Ovu postavku koristite za dokumente koji uglavnom sadrže tekst.**
- Slika: Ovu postavku koristite za dokumente koji uglavnom sadrže grafičke prikaze.
- **1.** Umetnite dokument na staklo skenera ili ulagač dokumenata.

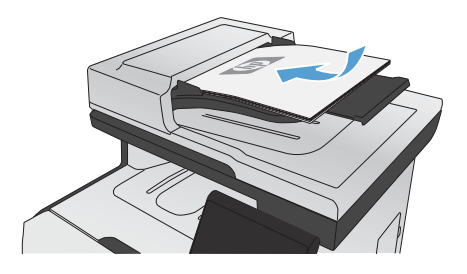

- **2.** Na početnom zaslonu dodirnite gumb Kopiranje.
- **3.** Dodirnite gumb Postavke..., a zatim prijeđite do gumba Optimiziranje i dodirnite ga. Dodirivanje gumba sa strelicama možete se kretati između opcija, a opciju možete odabrati tako da je dodirnete.
- **4.** Za početak kopiranja dodirnite gumb Crna ili Boja.

### **Skeniranje pomoću softvera HP Scan (Windows)**

- **1.** Dva puta pritisnite ikonu softvera **HP Scan** na radnoj površini računala.
- **2.** Odaberite prečac za skeniranje i prema potrebi podesite postavke.
- **3.** Pritisnite **Scan** (Skeniranje).

**NAPOMENA:** Pritisnite **Napredne postavke** za pristup dodatnim opcijama.

Pritisnite **Stvori novi prečac** za stvaranje prilagođenog skupa postavki i njegovo spremanje na popisu prečaca.

# **Zamjena spremnika za ispis**

Pisač koristi četiri boje i za svaku boju ima drugi spremnik s tintom: crna (K), magenta (M), cijan (C), i žuta (Y).

**OPREZ:** Ako toner dospije na odjeću, obrišite ga suhom krpom, a odjeću operite hladnom vodom. *Vruća će voda utisnuti toner u tkaninu*.

**1.** Otvorite prednja vrata.

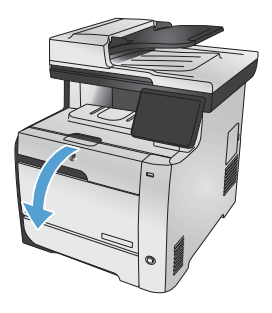

**2.** Izvucite ladicu spremnika za ispis.

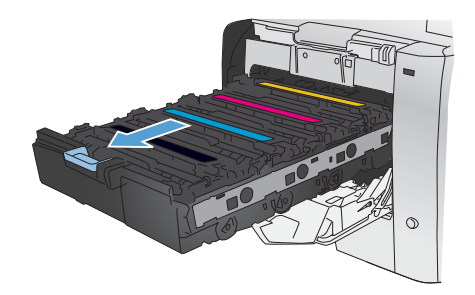

**3.** Uhvatite ručicu na starom spremniku za ispis i povucite spremnik ravno prema gore kako biste ga uklonili.

**4.** Uklonite novi spremnik iz pakiranja.

**5.** Lagano protresite spremnik za ispis lijevodesno kako bi se toner jednako raspodijelio u spremniku.

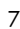

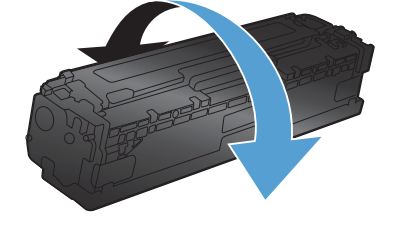

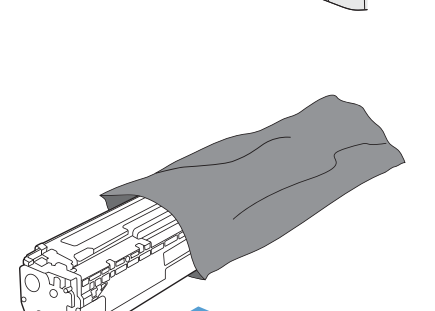

 $\blacktriangle$ 

**6.** Uklonite narančasti, plastični štitnik koji se nalazi na dnu novog spremnika za ispis.

**7.** Ne dodirujte bubanj za otiskivanje koji se nalazi na dnu spremnika za ispis. Otisci prstiju na bubnju za otiskivanje mogu uzrokovati probleme u kvaliteti ispisa.

**8.** Umetnite novi spremnik za ispis u uređaj.

Q

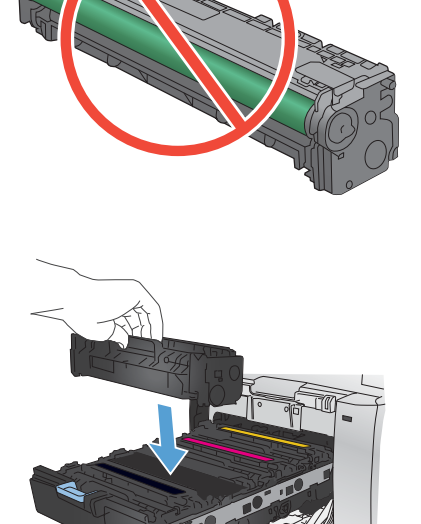

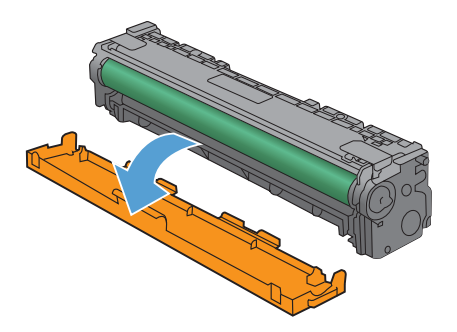

**9.** Povucite jezičac na lijevoj strani spremnika za ispis ravno prema gore kako biste potpuno uklonili zaštitnu traku. Reciklirajte zaštitnu traku.

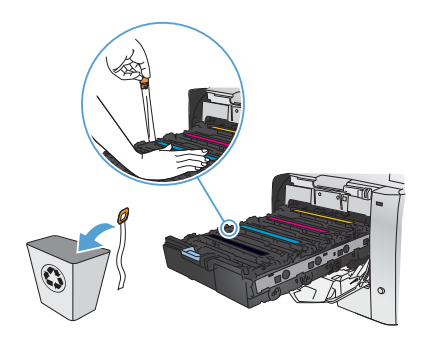

**10.** Zatvorite vratašca spremnika za ispis.

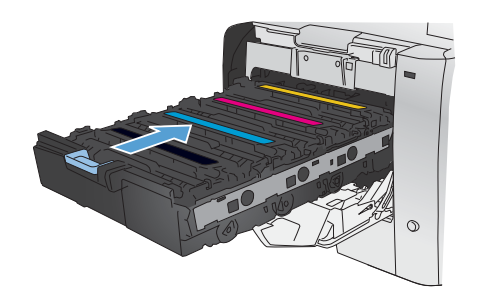

11. Zatvorite prednja vrata.

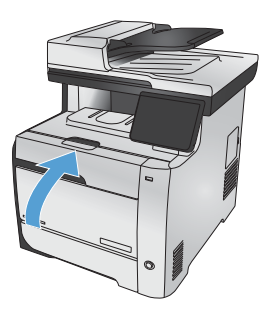

12. Stari spremnik s tintom, zaštitnu traku i narančastu plastičnu ovojnicu stavite u kutiju novog spremnika s tintom. Postupajte prema uputama za recikliranje koje se nalaze u kutiji.

# **Provjerite je li staklo skenera prljavo ili umrljano**

S vremenom se na staklu i bijeloj plastičnoj podlozi skenera mogu pojaviti mrlje ili veći komadići prašine, što može utjecati na rad. To može uzrokovati okomite crte kod zadataka kopiranja s ulagača dokumenata i mrlje na zadacima kopiranja sa staklene površine plošnog skenera. Očistite staklo i bijelu plastičnu podlogu skenera pomoću sljedećeg postupka.

**1.** Isključite uređaj korištenjem prekidača za napajanje, a zatim iskopčajte kabel za napajanje iz utičnice.

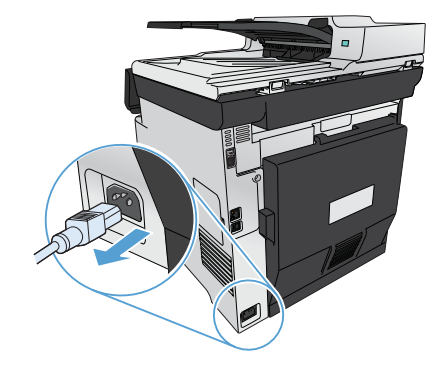

- **2.** Podignite poklopac skenera.
- **3.** U slučaju mrlja na plošnim zadacima kopiranja, očistite staklo skenera i bijelu plastičnu podlogu mekanom krpom ili spužvom natopljenom blagim sredstvom za čišćenje stakla.

Za okomite crte na zadacima kopiranja ulagača dokumenata, očistite vrpcu skenera ulagača dokumenata koja se nalazi na lijevoj strani uređaja mekanom krpom ili spužvom natopljenom blagim sredstvom za čišćenje stakla.

**OPREZ:** Nemojte koristiti nagrizajuća sredstva, aceton, benzen, amonijak, etilni alkohol ili tetraklorid za čišćenje uređaja jer ga mogu oštetiti. Ne prolijevajte tekućine izravno na staklo ili valjak. Tekućina bi mogla procuriti i oštetiti uređaj.

- **4.** Staklo i bijelu plastičnu površinu osušite kožnom krpom ili celuloznom spužvom kako biste spriječili stvaranje mrlja.
- **5.** Priključite uređaj i uključite ga korištenjem prekidača za napajanje.

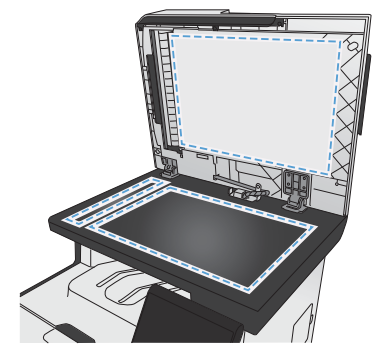

### **Razumijevanje potrošnje papira**

Ovaj uređaj podržava razne vrste papira i drugih medija za ispis. Korištenje papira ili medija za ispis koji nisu u skladu s navedenim smjernicama može uzrokovati lošu kvalitetu ispisa, učestala zaglavljenja te preranu istrošenost uređaja.

Moguće je da s papirima koji su u skladu sa svim smjernicama u ovom priručniku ipak nećete postići zadovoljavajuće rezultate. To može biti posljedica neispravnog rukovanja, neprihvatljivih vrijednosti temperature i/ili vlažnosti, ili nekog drugog čimbenika na koji Hewlett-Packard ne može utjecati.

**OPREZ:** Korištenje papira ili ispisnih medija koji ne ispunjavaju specifikacije Hewlett-Packarda može izazvati probleme s proizvodom, za što će biti potreban popravak. Takav popravak nije pokriven jamstvom niti servisnim ugovorom Hewlett-Packarda.

- Za najbolje rezultate koristite samo HP papir i medije za ispis dizajnirane za laserske pisače ili više primjena.
- Nemojte koristiti papir ili medije za ispis namijenjene za tintne pisače.

**OPREZ:** Uređaji HP LaserJet koriste grijače pomoću kojih na papiru suhe dijelove tonera povezuju u vrlo precizne točke. Papir za HP laserske pisače može izdržati takve visoke temperature. Koristite li inkjet papir, moglo bi doći do oštećenja uređaja.

Tvrtka Hewlett-Packard ne preporučuje korištenje medija drugih marki jer ne može kontrolirati niihovu kvalitetu.

Pri korištenju posebnih vrsta papira ili medija za ispis slijedite navedene smjernice kako biste postigli zadovoljavajuće rezultate. Za postizanje najboljih rezultata postavite vrstu i veličinu papira u upravljačkom programu.

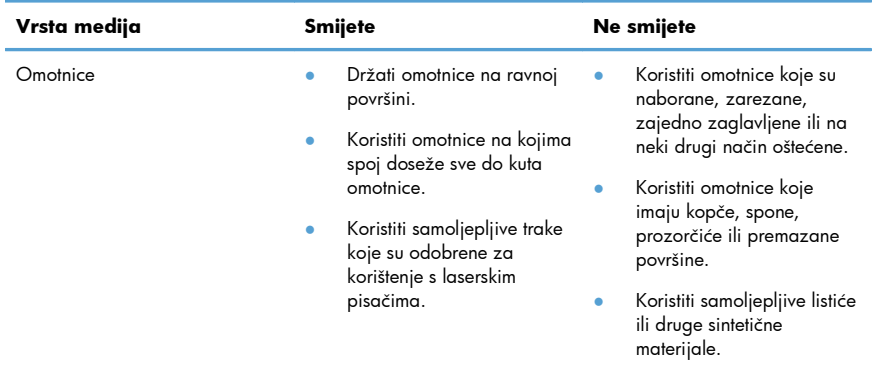

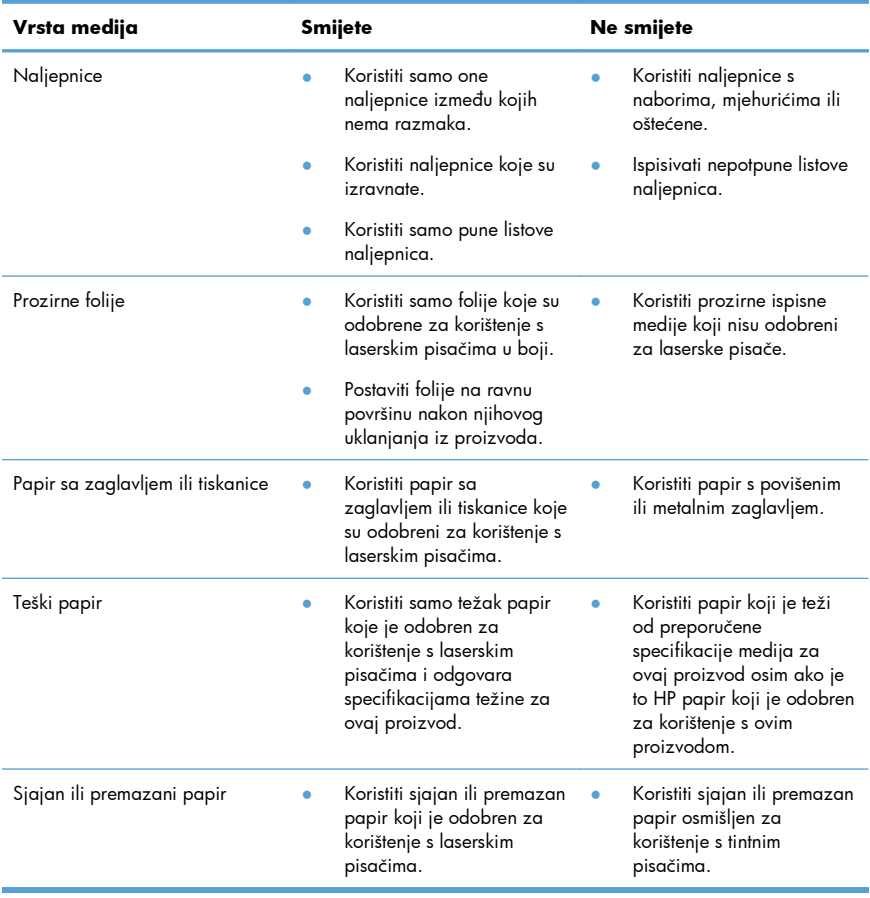

### **Podešavanje boja**

Upravljajte bojama promjenom postavki na kartici **U boji** u upravljačkom programu pisača.

#### **Promjena teme boja za zadatak ispisa**

- **1.** U izborniku **Datoteka** u programu odaberite **Ispis**.
- **2.** Pritisnite na **Svojstva** ili na **Mogućnosti**.
- **3.** Pritisnite karticu **U boji**.
- **4.** S padajućeg popisa **Teme u boji** odaberite temu boja.

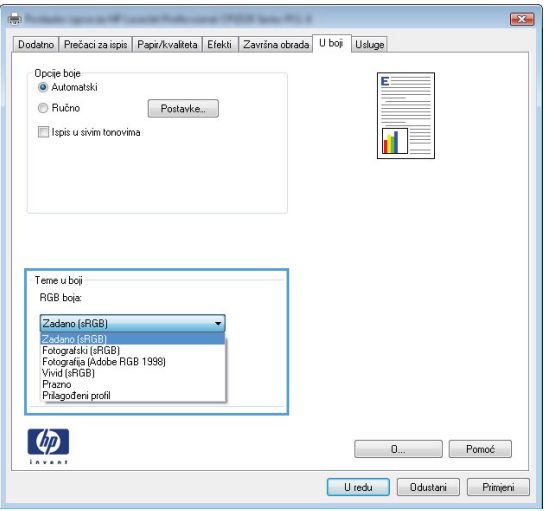

- **Zadano (sRGB)**: Ova tema postavlja uređaj na ispis RGB podataka onako kako ih prikazuje uređaj. Kad koristite ovu temu za ispravno renderiranje prilagodite boju u softverskom programu ili u operacijskom sustavu.
- **Vivid** (Jarke boje): Uređaj povećava zasićenost srednjih tonova boje. Koristite ovu temu kad ispisujete poslovne grafike.
- **Fotografski**: Uređaj tumači RGB boju kao da je ispisana kao fotografija putem digitalnog minilaba. Uređaj dublje, zasićenije boje renderira drukčije nego u zadanom (sRBG) načinu rada. Koristite ovu temu kad ispisujete fotografije.
- **Fotografija (Adobe RGB 1998)**: Koristite ovu temu kad ispisujete digitalne fotografije koje koriste prostor boje AdobeRGB umjesto standarda sRGB. Kad koristite ovu postavku, isključite upravljanje bojom u softverskom programu.
- **Prazno**: Ne koristi se niti jedna tema boja.

#### **Promjena opcija boje**

Na kartici boja u upravljačkom programu promijenite postavke boja za trenutni zadatak ispisa.

- **1.** U aplikaciji u izborniku **Datoteka** odaberite stavku **Ispis**.
- **2.** Pritisnite na **Svojstva** ili na **Mogućnosti**.
- **3.** Pritisnite karticu **U boji**.
- **4.** Poništite oznaku u potvrdom okviru **HP EasyColor**.
- **5.** Pritisnite postavku **Automatski** ili **Ručno**.
	- Postavka **Automatski**: Odaberite ovu postavku za većinu ispisa u boji
	- Postavka **Ručno**: Odaberite ovu postavku kako biste podesili postavke boje neovisno o drugim postavkama.

**NAPOMENA:** Ručno mijenjanje postavki boje može utjecati na ispis. HP preporuča da ove postavke mijenjaju samo stručnjaci za grafičke boje.

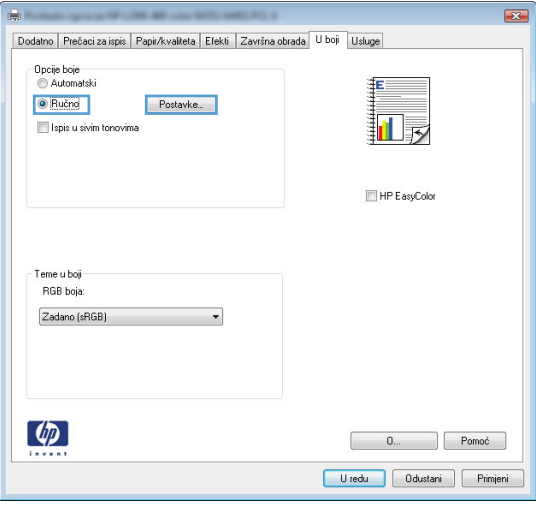

- **6.** Pritisnite opciju **Crno-bijeli ispis** kako biste dokument u boji ispisali crno-bijelo ili u nijansama sive boje. Koristite ovu opciju kako biste dokumente u boji ispisali za fotokopiranje ili faksiranje. Ovu opciju također možete koristiti za ispis probnih kopija ili za uštedu spremnika s tintom u boji.
- **7.** Pritisnite gumb **U redu**.

#### **Opcije ručnog ispisa u boji**

Opcije ručnog ispisa u boji koristite za podešavanje opcija **Neutralni sivi tonovi**, **Polutonovi** i **Kontrola rubova** za tekst, grafike i fotografije.

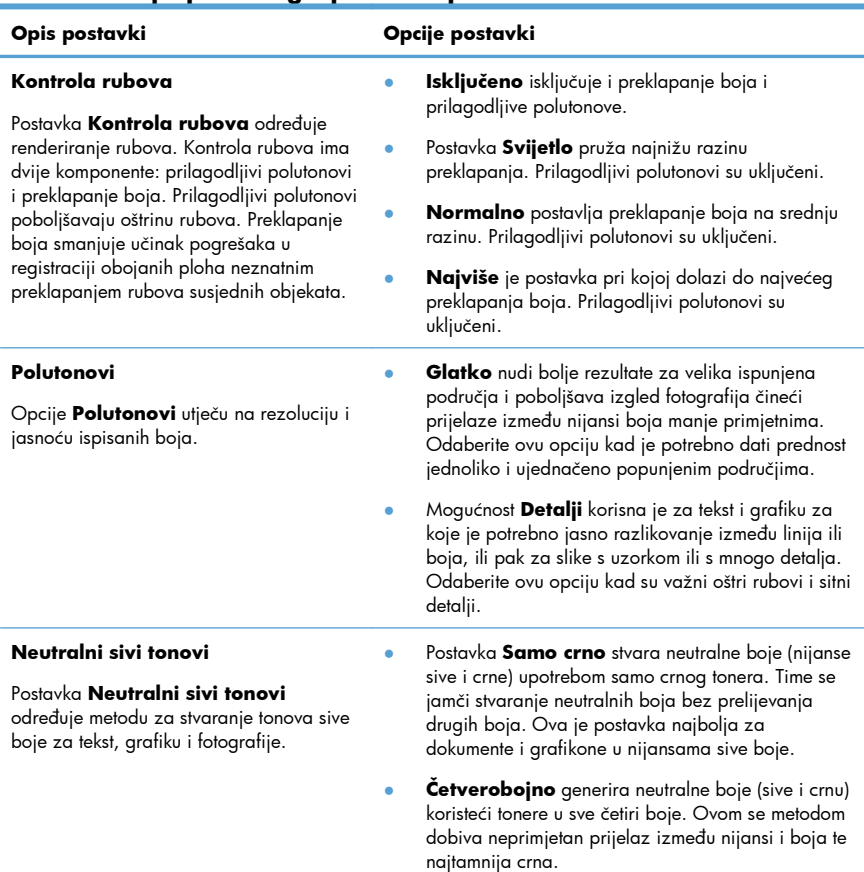

#### **Tablica 1 Opcije ručnog ispisa u boji**

# **Očistite prolaz papira s upravljačke ploče uređaja**

1. Na početnom zaslonu dodirnite gumb Postavljanje ...

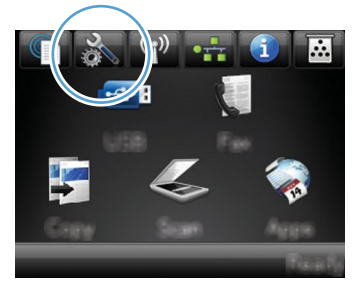

- **2.** Dodirnite izbornik Servis.
- **3.** Dodirnite gumb Stranica za čišćenje.
- **4.** Umetnite običan papir formata Letter ili A4 kada se to od vas zatraži.
- **5.** Dodirnite gumb U redu za pokretanje postupka čišćenja.

Kroz uređaj će se polako provući stranica. Nakon dovršetka procesa stranicu bacite.

**NAPOMENA:** Kod modela koji nemaju mogućnost automatskog obostranog ispisa, uređaj će  $\mathbb{R}$ ispisati prvu stranicu i zatim od vas zatražiti vađenje stranice iz izlaznog spremnika i njeno umetanje u ladicu 1, uz zadržavanje istog usmjerenja.

# **Ručni obostrani ispis u sustavu Windows**

- **1.** U izborniku **File** (Datoteka) u programu odaberite **Print** (Ispis).
- **2.** Odaberite uređaj, a zatim pritisnite gumb **Svojstva** ili **Preference**.

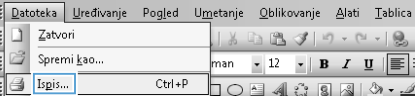

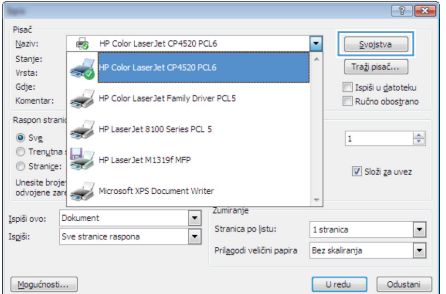

**3.** Pritisnite karticu **Završna obrada**.

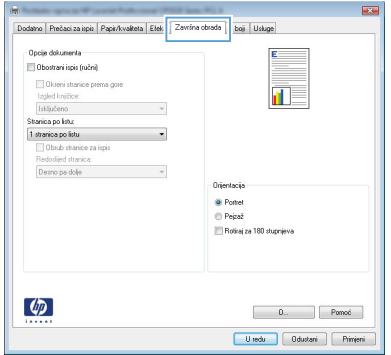

- **4.** Označite potvrdni okvir **Obostrani ispis (ručni)**. Pritisnite gumb **U redu** za ispis prve strane zadatka.
- ...<br>Dodatno | Prečaci za ispis | Papir/kvalketa | Efekti | Zawrina obrada | U baji | Usługe | - Opcije dokumenta<br>| ||V|| Obostrani ispis (ručni) | -<br>| Okseni stranice pre<br>| Izgled knjižice: in B Isključeno<br>Isključeno<br>Itanica po listu: 1<br>
1 stranice po listu<br>
1 Obrub stranice za ispi<br>
Redostijed stranice: J. Detro na dole ÷. .<br>Grimatici **G** Point  $P<sub>e</sub>$ **IT Refering 180 changings**  $\lbrack \varphi \rbrack$  $\begin{bmatrix} 0 & \dots & \dots \end{bmatrix}$  Pamoé Uledu | Odustani | Primjeni
- **5.** Izvadite ispisani snop papira iz izlaznog spremnika i ne mijenjajući mu usmjerenje umetnite ga u ladicu 1 s ispisanom stranom okrenutom prema dolje.

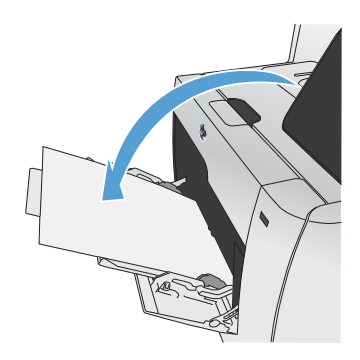

**6.** Na upravljačkoj ploči pritisnite gumb U redu za ispis druge strane zadatka.

# **Automatski obostrani ispis u sustavu Windows**

- **1.** U izborniku **File** (Datoteka) u programu odaberite **Print** (Ispis).
- **2.** Odaberite uređaj, a zatim pritisnite gumb **Svojstva** ili **Preference**.

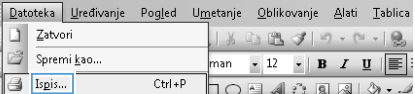

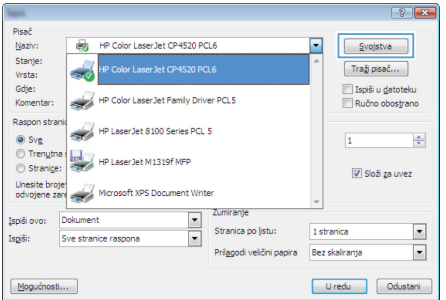

**3.** Pritisnite karticu **Završna obrada**.

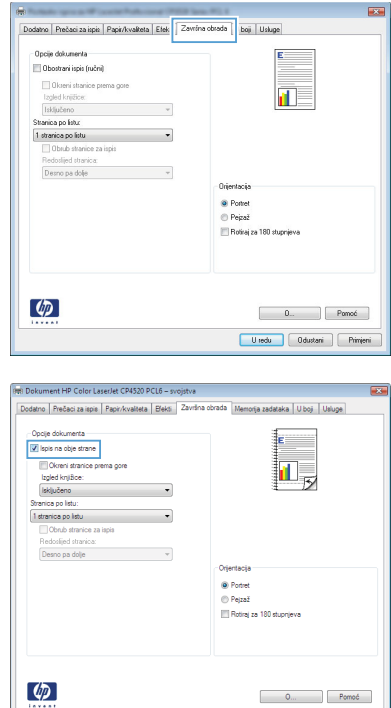

Uredu Odustan

**4.** Označite potvrdni okvir **Obostrani ispis**. Za ispis zadatka pritisnite gumb **U redu**.

© 2011 Hewlett-Packard Development Company, L.P.

www.hp.com

Edition 1, 10/2011 Broj publikacije : CE863-90946

Windows ® je registrirani zaštitni znak tvrtke Microsoft Corporation u Sjedinjenim Američkim Državama.

Svako je reproduciranje, izmjena i prevođenje zabranjeno bez prethodne pisane suglasnosti, osim pod uvjetima određenim u zakonu o autorskom pravu.

Informacije sadržane u ovom dokumentu su predmet promjene bez prethodne najave.

Jedina jamstva za HP-ove proizvode i usluge navedena su u izričitim jamstvenim izjavama koje se isporučuju s takvim proizvodima i uslugama. Ništa što je ovdje navedeno ne sadrži dodatno jamstvo. HP nije odgovoran za eventualne tehničke i uredničke pogreške te propuste koji se nalaze u tekstu.

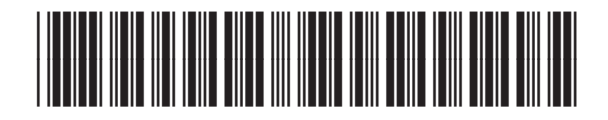

CE863-90946

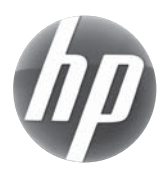